113 學年度

屏東區高級中等學校免試入學報名暨 志願分發作業\_積分審查

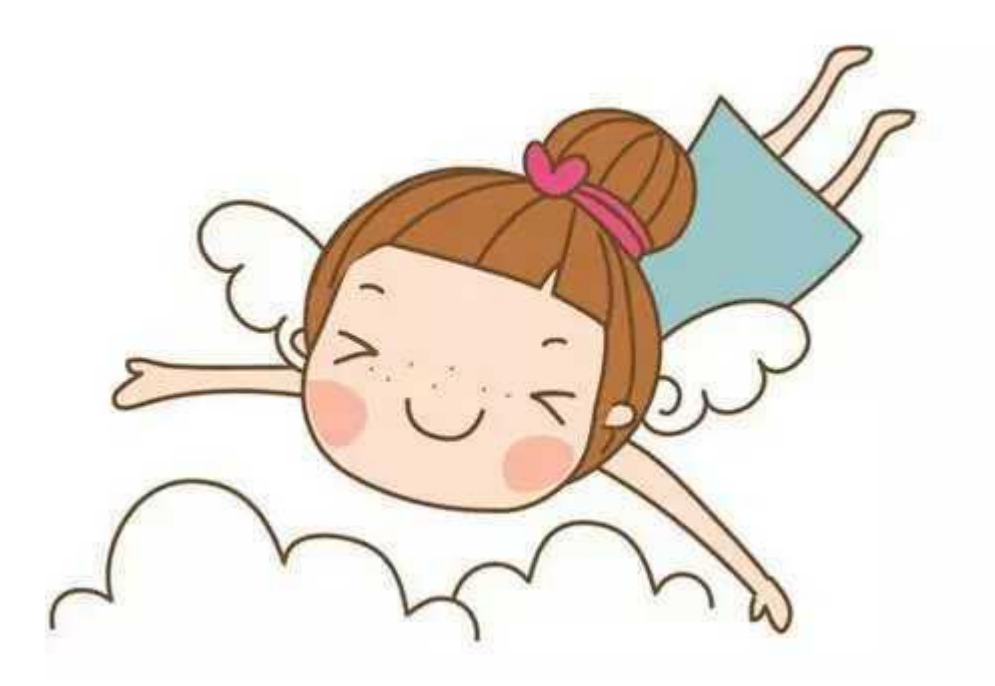

SOP 手 冊

# 【主辦學校】

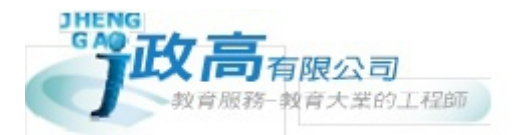

目錄

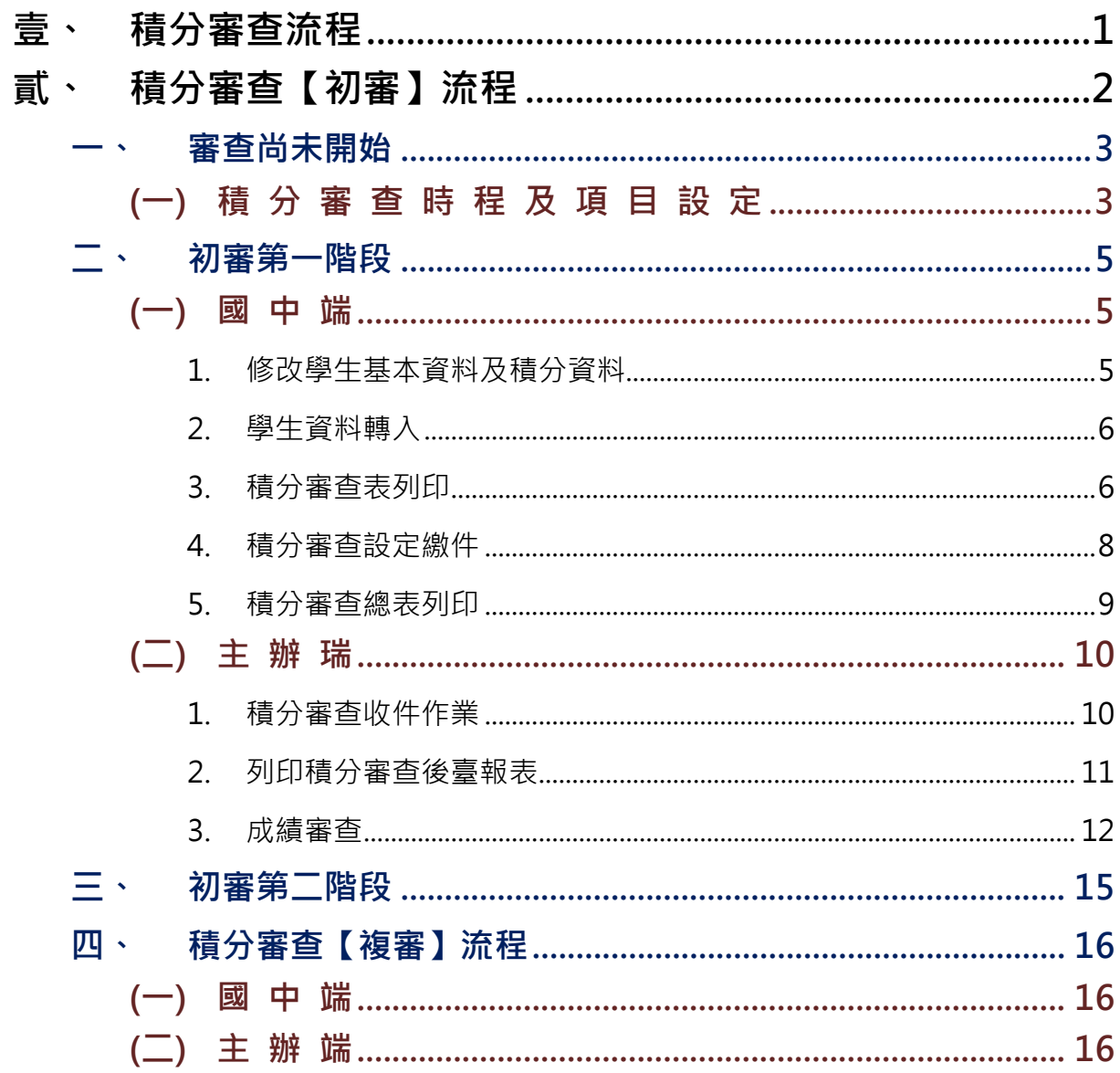

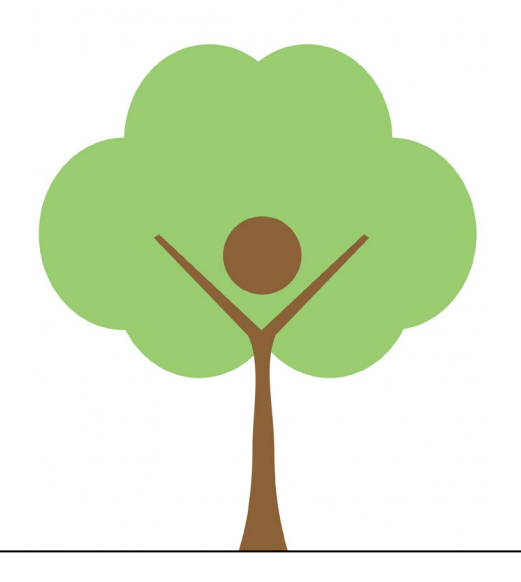

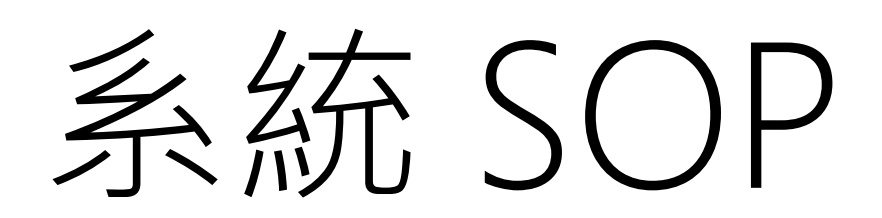

## <span id="page-3-0"></span>壹、 積分審查流程

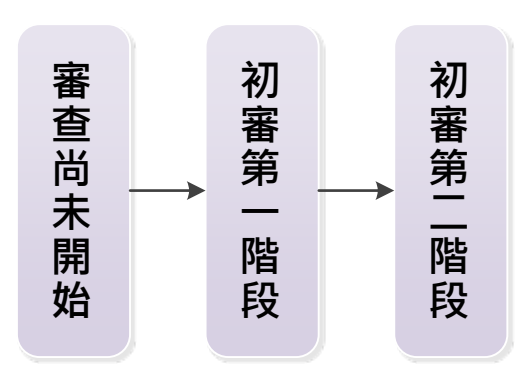

第一階段作業項目:

國中端:設定繳件 學生

主辦端:主辦審查、(異動積分)

第二階段作業項目:

主辦端 公告審查結果

# <span id="page-4-0"></span>貳、 積分審查【初審】流程

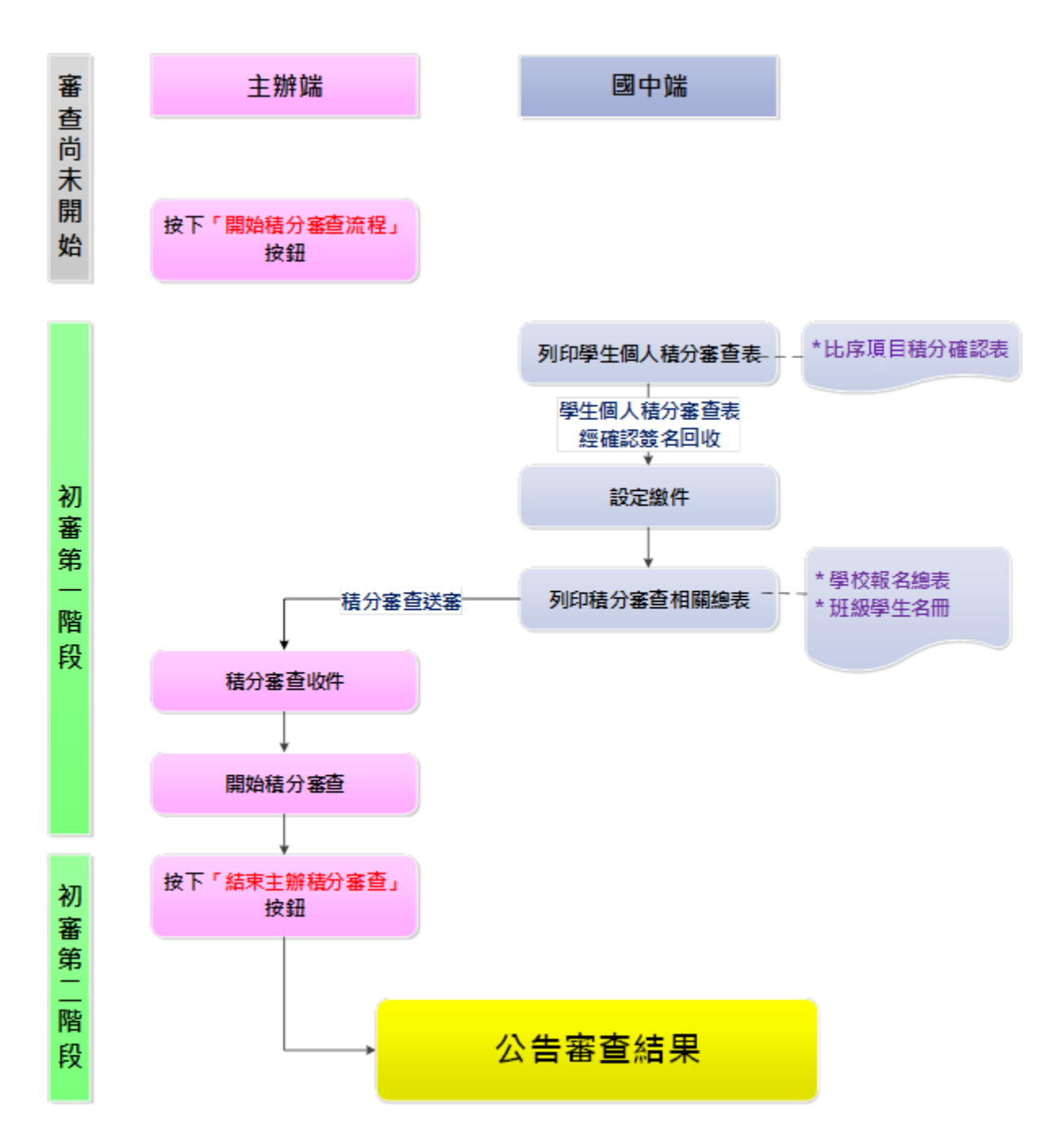

<span id="page-5-0"></span>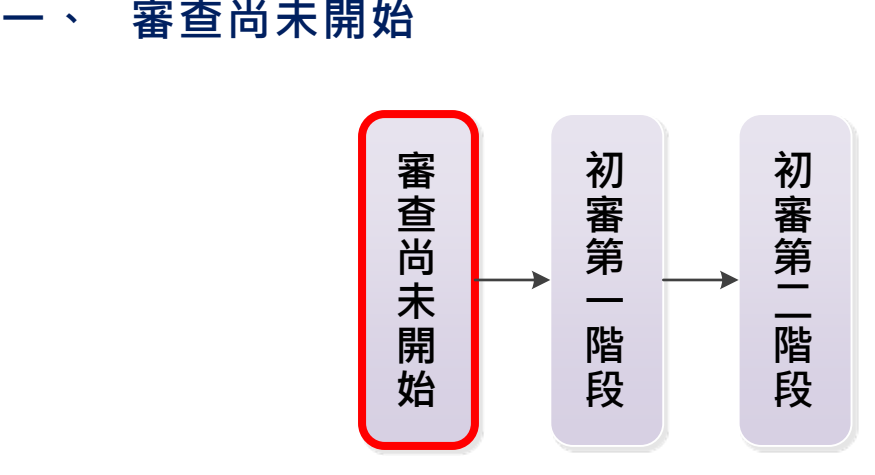

<span id="page-5-1"></span>**(一) 積 分 審 查 時 程 及 項 目 設 定**

#### \*\*\* 貼心提醒 \*\*\*

● 國中端將積分審查資料上傳完畢後,主辦端才可於後臺執行本功能。

**●執行本功能前主辦端須先關閉國中端「基本資料」與「積分資料」修改權限。** 

審查尚未開始,主辦端(後臺管理者)需先登入後臺執行「開始積分審查流 程」按鈕,系統進入「初審第一階段」,國中端才可作業。

進入後臺**【審查(報名)作業】**的【積分審查時程及項目設定】頁面。

- 點選【開始審查流程】按鈕。
- 8 確定是否開始積分審查流程,點選【確定】按鈕。
- 4 積分審查流程開始,學生資料已轉入積分審查資料庫中,點選【確定】按鈕。

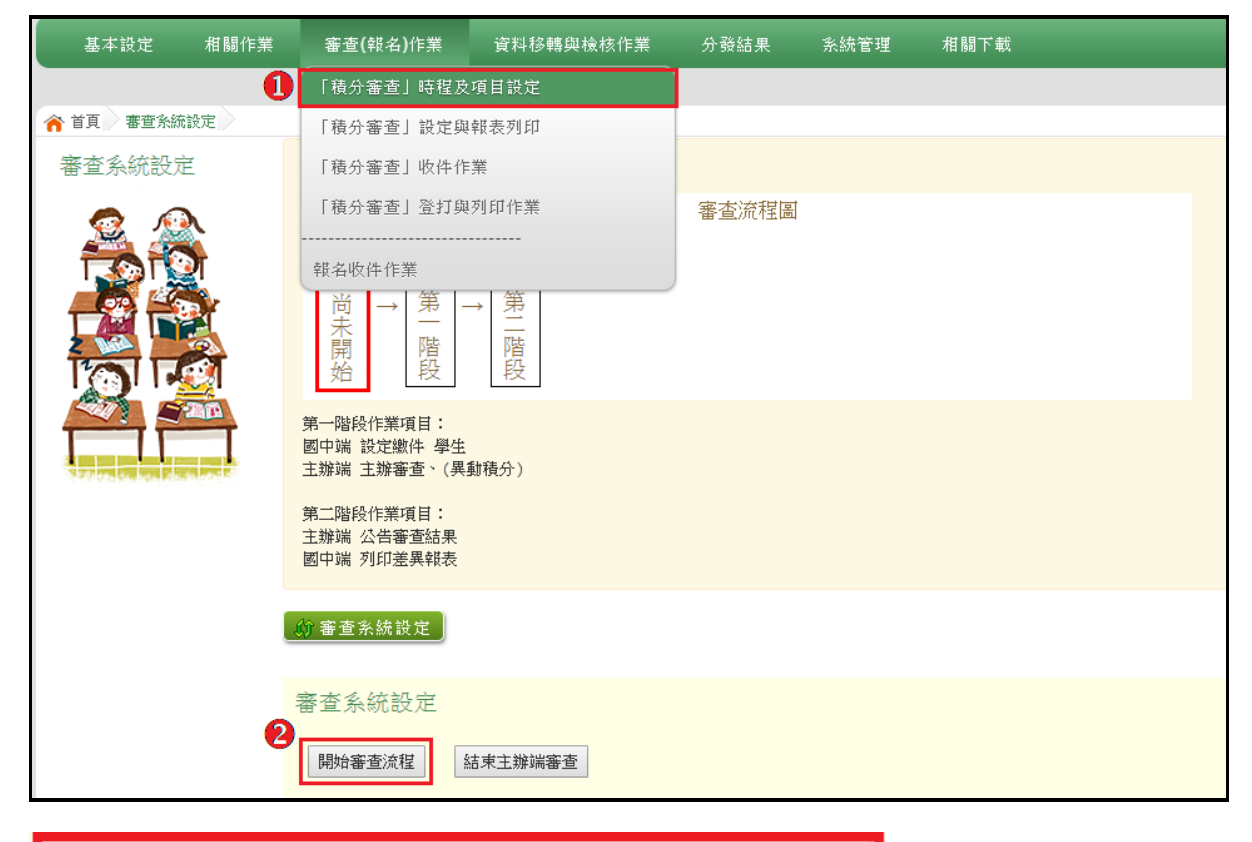

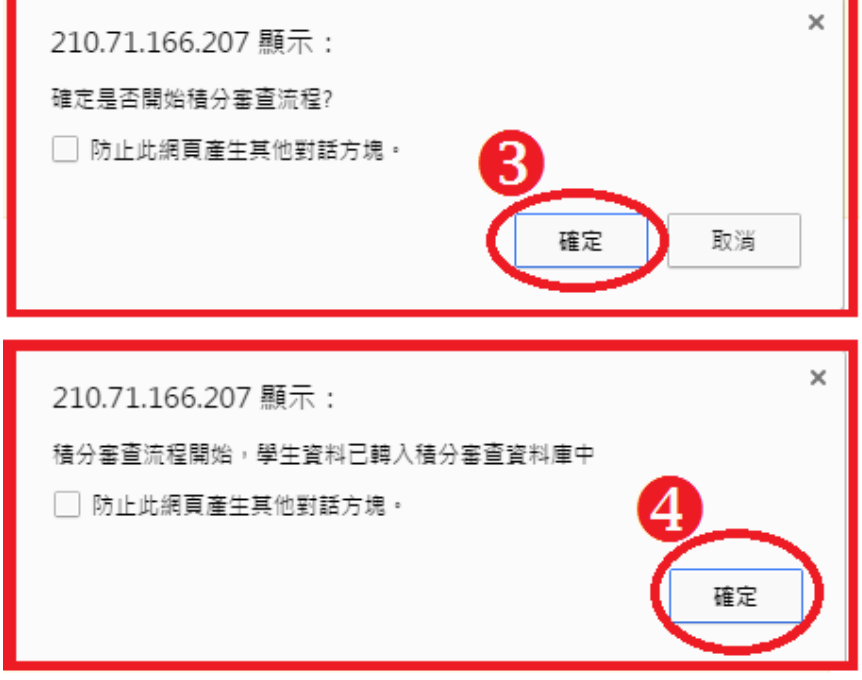

※請記得進入後台設定**開放匯入學生基本資料及積分資料的時間**,國中端才可使

用匯入檔案的功能,開放至國中端到現場繳件的前一天

<span id="page-7-0"></span>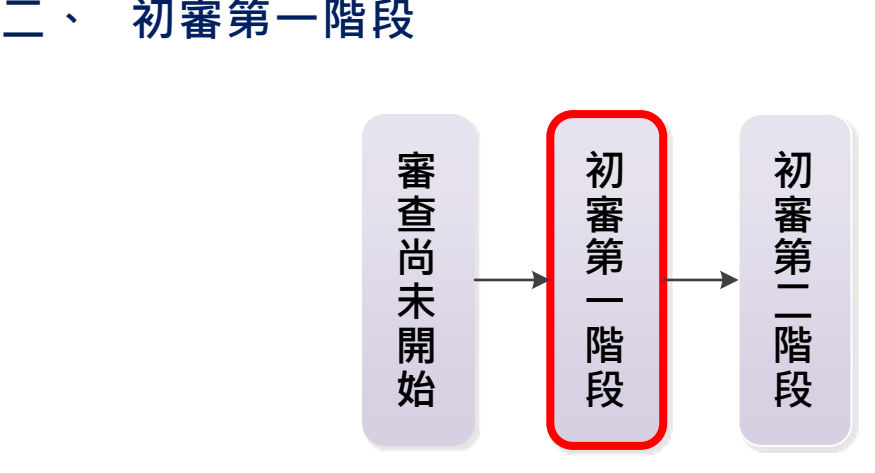

主辦端執行開始積分審查流程後,系統進入「初審第一階段」。前臺國中端 可開始編修積分審查相關資料並列印積分審查相關報表,主辦端收到國中端集體 送審之積分審查報表進行審查、列印作業,直至按下【結束主辦端積分審查】按 鈕,初審第一階段才結束。

#### <span id="page-7-1"></span>**(一) 國 中 端**

#### \*\*\* 貼心提醒 \*\*\*

- **比序項目積分確認表**:務必勾選學生才可列印。
- **總表及各身分名冊:**必須於學生繳交比序項目積分確認表並設定繳件完成後 才可列印。
- <span id="page-7-2"></span>**1. 修改學生基本資料及積分資料**
	- **(1) Excel 匯入方式,將其修改資料覆蓋。**
	- **(2) 單筆學生明細修改,按下儲存即可**

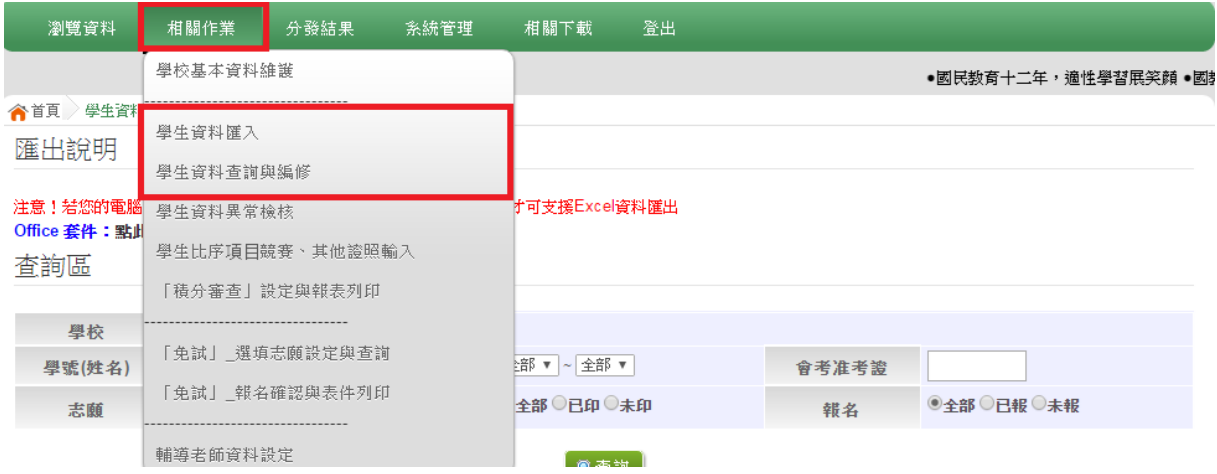

#### <span id="page-8-0"></span>**2. 學生資料轉入**

當學生資料都修正完畢,請進入前臺【相關作業】的【「積分審查」設定與 報表列印】頁面,勾選參與積分審查之學生,點選【轉入學生資料】按鈕。

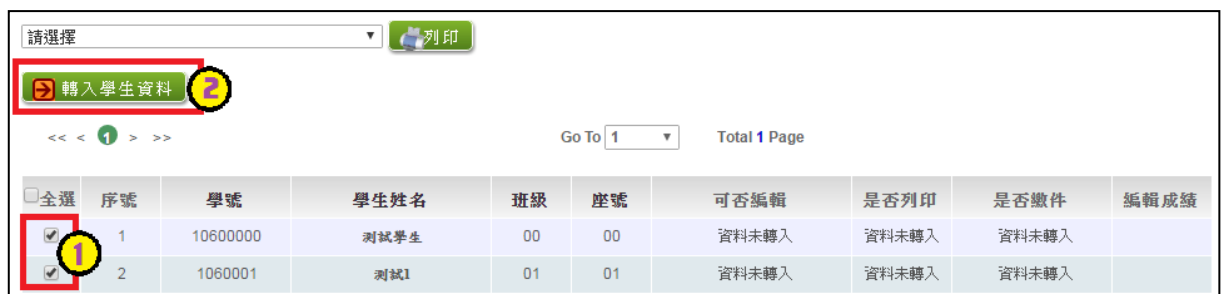

#### <span id="page-8-1"></span>**3. 積分審查表列印**

進入前臺【**相關作業**】的【**「積分審查」設定與報表列印**】頁面,下拉選單 選擇**【\*A1 比序項目積分審查表】,**並勾選學生,點選**【列印】**按鈕**。**

#### \*\*\* 貼心提醒 \*\*\*

● 務必再列印 A1 比序項目積分審查表前,勾選所有學生,按下【轉入學生資 **料**】按鈕,確認所有資料都是更新後的資料。

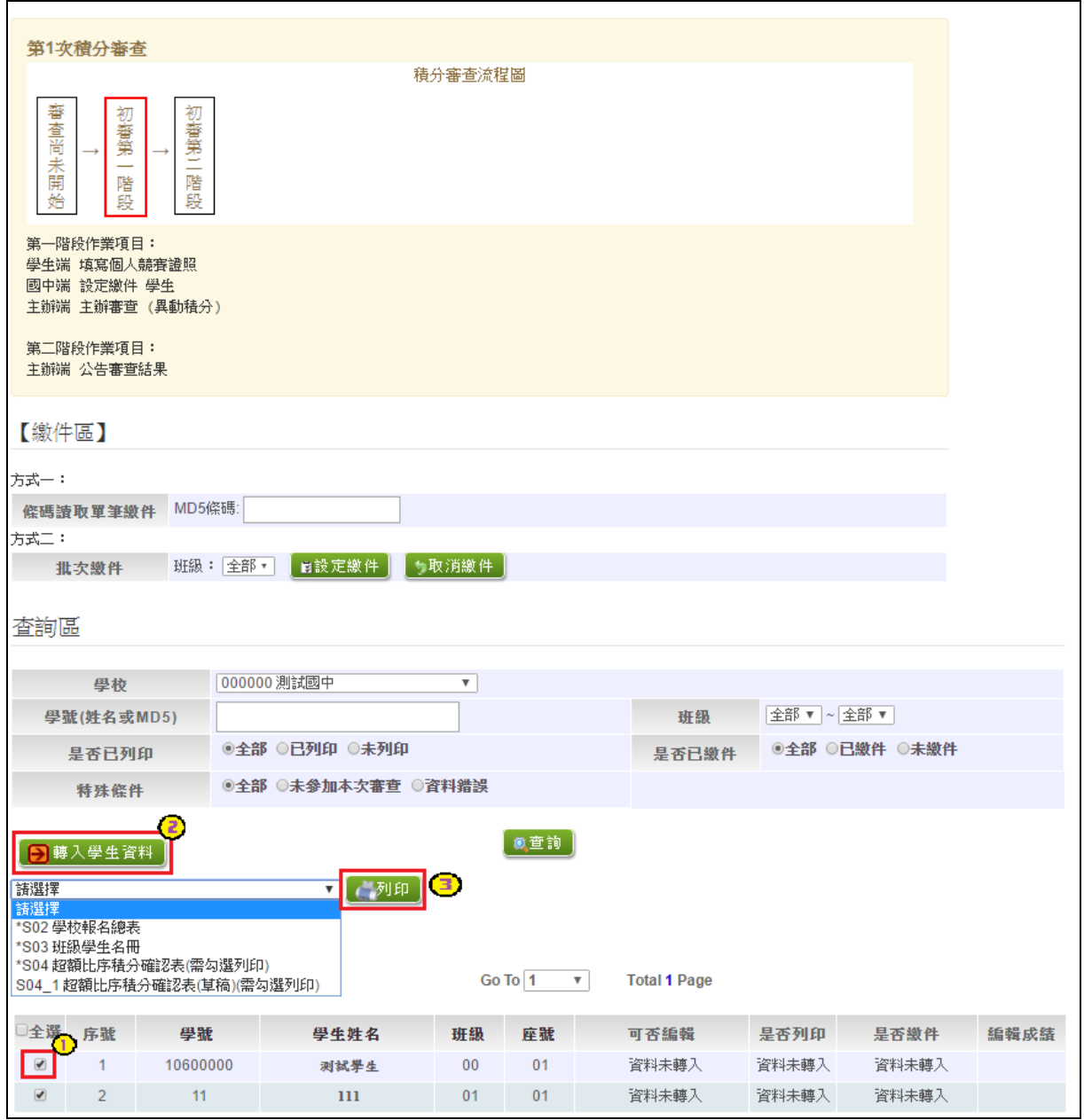

<span id="page-10-0"></span>**4. 積分審查設定繳件**

當**比序項目項目「比序項目積分確認表」**確認無誤並簽名繳回時,國中承辦 人員即可至系統【相關作業】裡之【**「積分審查」設定與報表列印**】進行設定繳 件。

設定方式如下:

#### **A. 條碼讀取單筆繳件**

將游標停留於 MD5 條碼後方框框, 即可開始讀取競賽成績審查表上方之條 碼,每刷完一筆條碼,系統會回饋訊息,設定繳件成功。

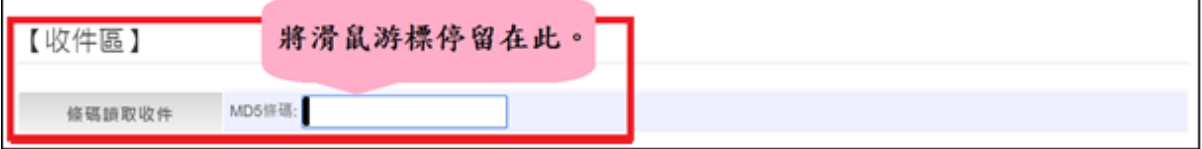

### **B. 批次繳件:**

選擇班級,再點選【**設定繳件】**按鈕,即可完成批次繳件。

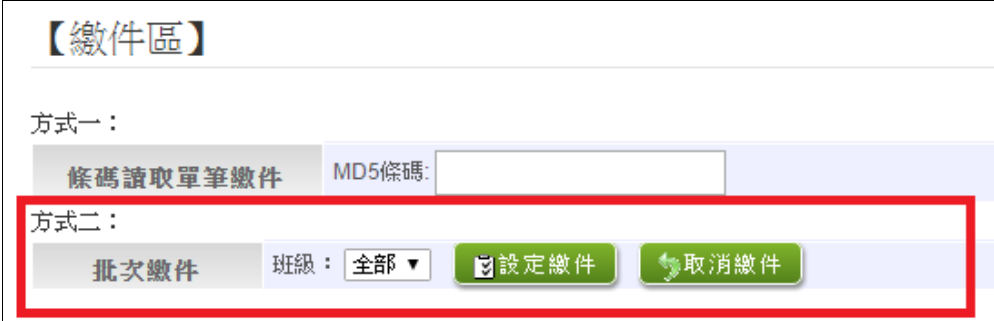

#### **C. 單筆設定繳件**

查詢要單筆設定之學生,於是否繳件欄位點選【設定繳件】,即可完成單筆 設定繳件。

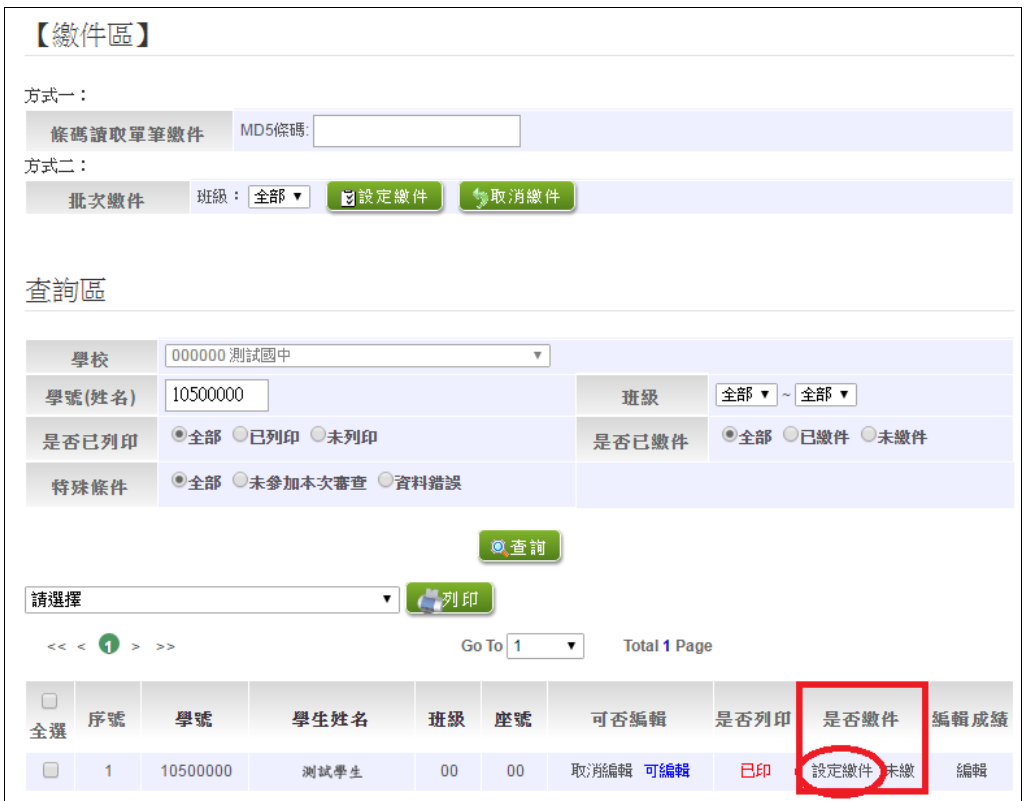

#### <span id="page-11-0"></span>**5. 積分審查總表列印**

設定繳件後,可列印積分審查相關總表(有\*都要印出):

**\*AC1 班級積分總表**

**\*AC2 積分審查表**

**\*AC3 繳費身分學生名冊**

**\*AC4 免試身分學生名冊**

**\*AC5 原住民組與認證之一班生名冊**

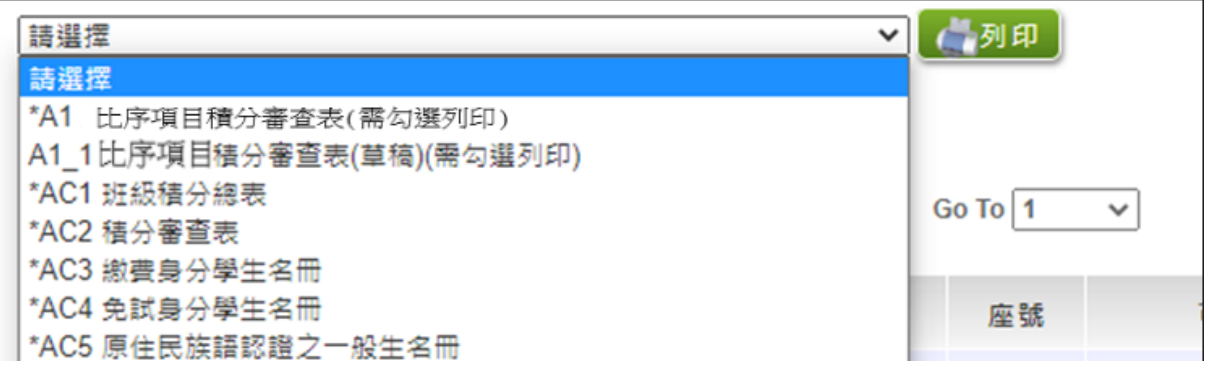

### <span id="page-12-0"></span>**(二) 主 辦 瑞**

主辦端收到國中端帶來之積分審查相關報表,由積分審查作業人員進行審查 收件作業(**刷\*AC1 班級積分總表之 MD5 碼**),並列印審查後報表(T01~T03)給 國中。

審查小組審查各國中學生所附證明文件後,由主辦端(後臺管理者)登打異動 學生積分成績,直到所有異動登打結束,最後按下**【結束主辦端審查】**按鈕。

<span id="page-12-1"></span>**1. 積分審查收件作業**

本功能由積分審查作業人員登入後臺執行。

點選「**審查(報名)作業**」裡的【**「積分審查」收件作業**】。

**②**將滑鼠移至檢核碼後方框框並將滑鼠游標停留於此,即可開始讀取<mark> \* AC1 班</mark> **級積分總表上之條碼**。

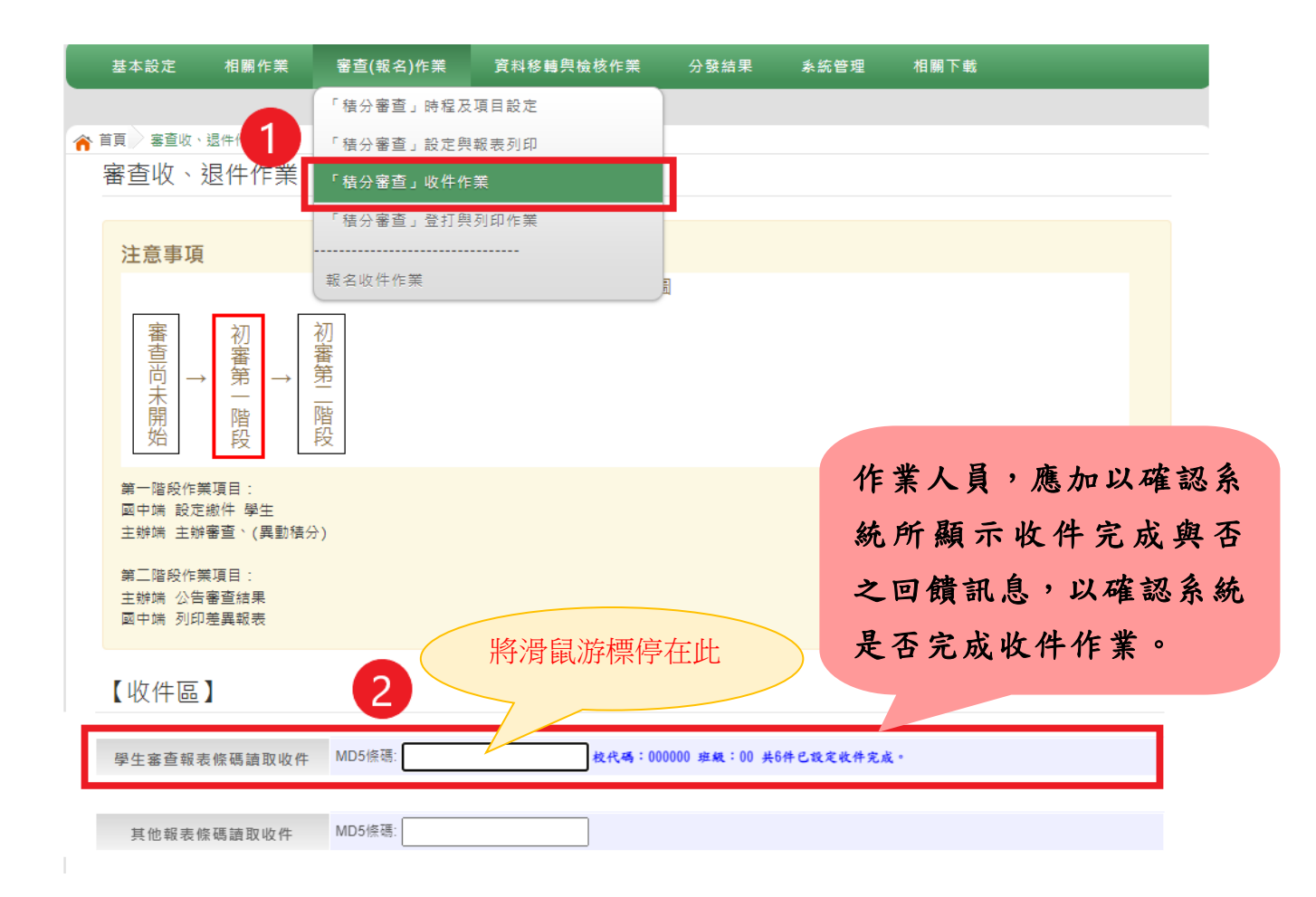

<span id="page-13-0"></span>**2. 列印積分審查後臺報表**

本功能由積分審查作業人員登入後臺執行。

# 點選「**審查(報名)作業**」裡的【**「積分審查」審核與列印作業**】。

**②**於【查詢區】下拉選單選擇學校,點選【查詢】按鈕。

8 下拉選單選擇<u>報表</u>,再點選【列印】按鈕。

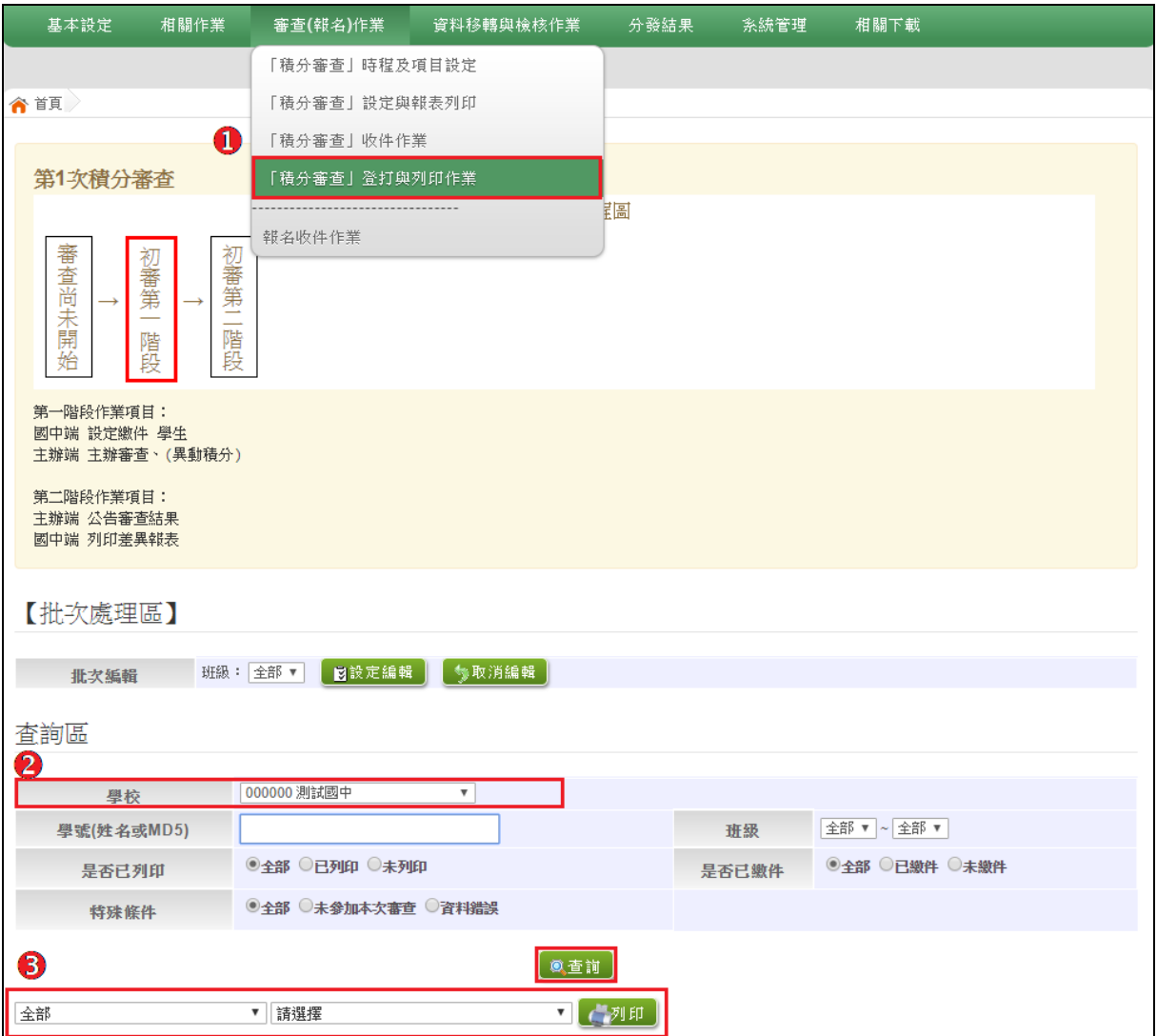

### <span id="page-14-0"></span>**3. 成績審查**

點選「**審查(報名)作業**」裡的【**「積分審查」登打與列印作業**】。 搜尋異動成績之學生,並在【**編輯成績**】欄位,點選【**編輯**】。 於編輯畫面編輯並【**儲存資料】。**

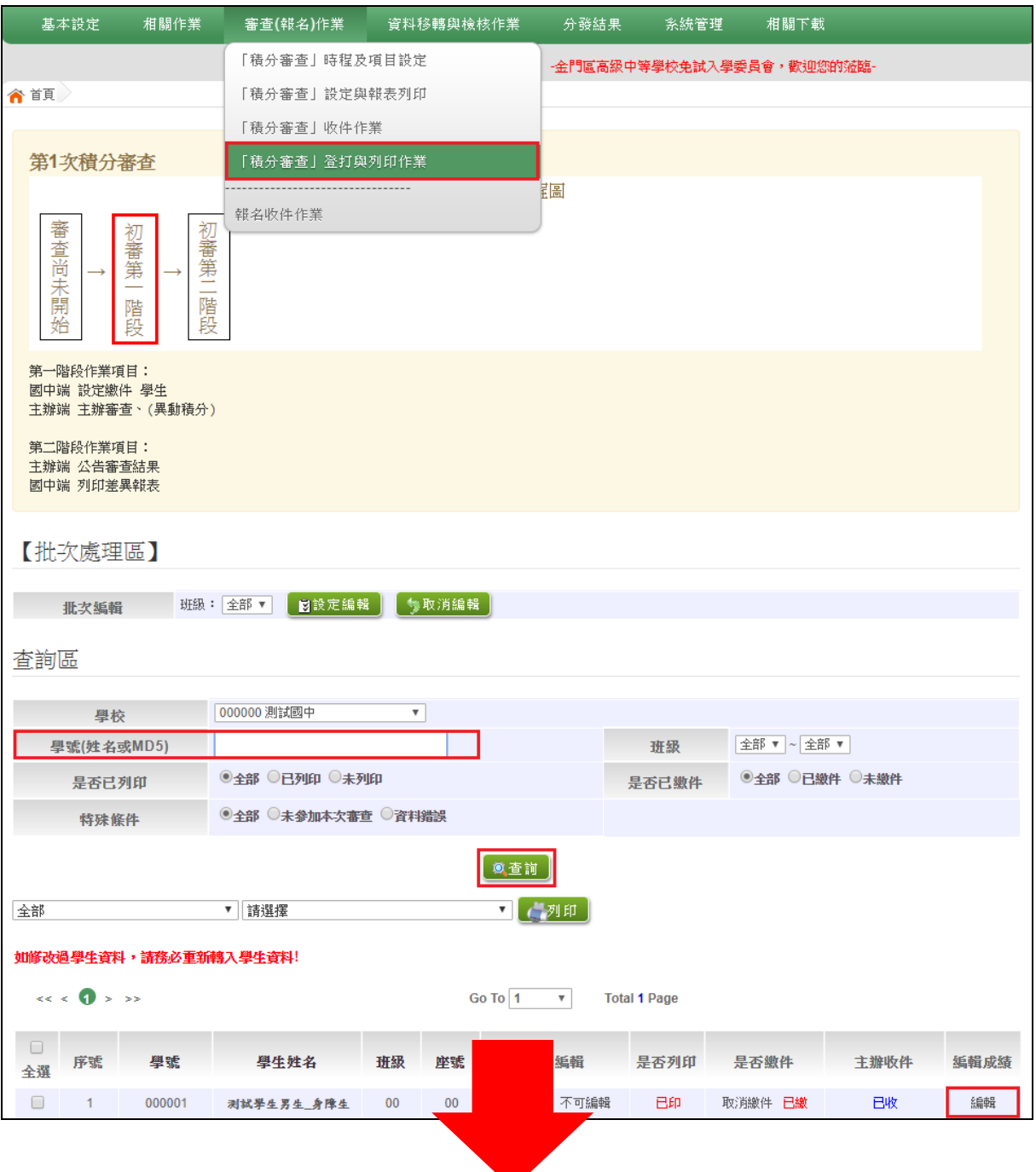

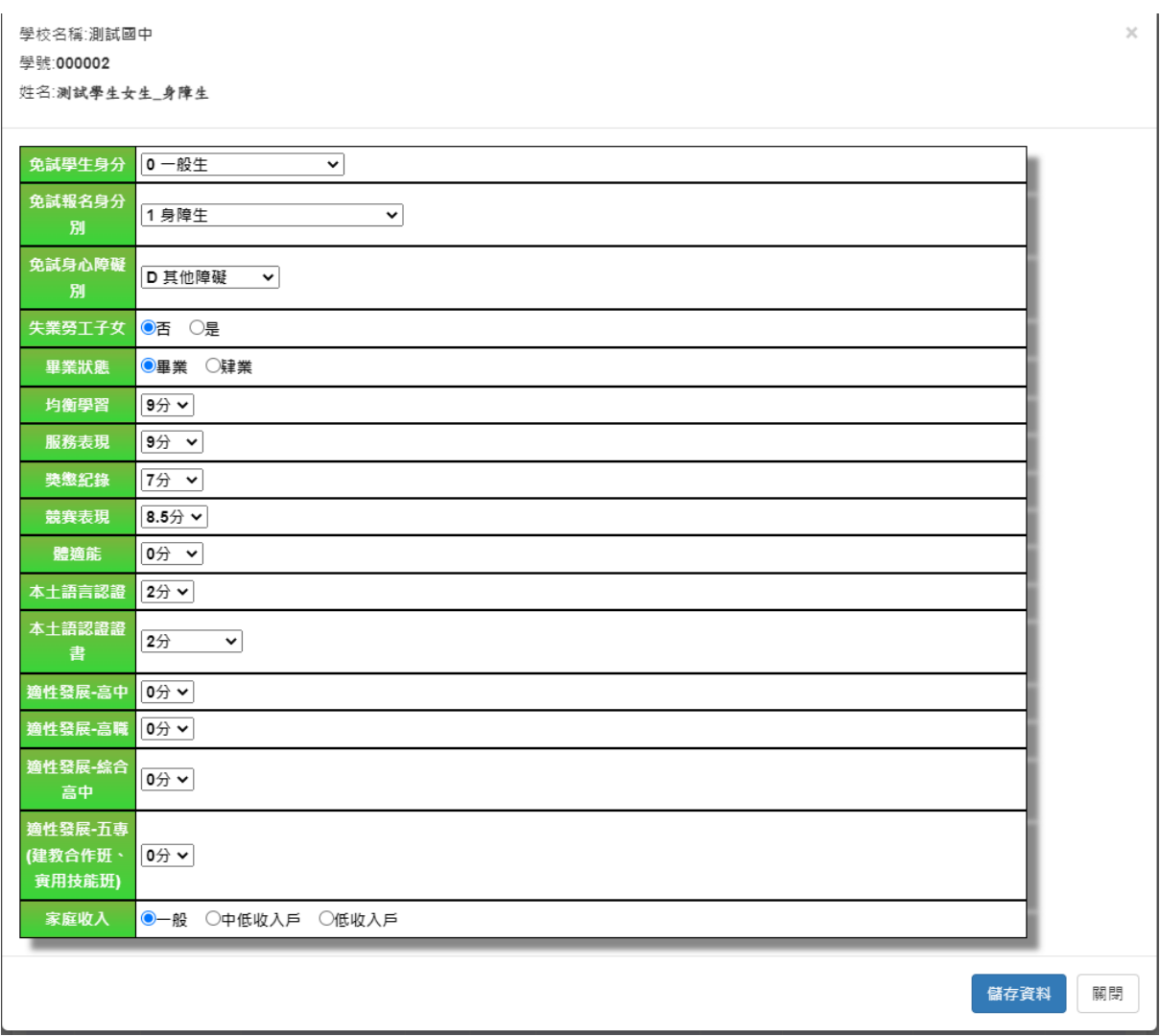

#### **4. 結束積分審查(初審第一階段)**

主辦端完成所有審查後,按下【結束主辦端積分審查】按鈕,同時將審查學 生資料轉入到線上學生資料中;此時進入初審第二階段,前臺國中端不可進行任 何積分審查相關編輯作業,僅可察看公告成績。

進入後臺**【審查(報名)作業】**的【**積分審查時程及項目設定**】頁面。

點選**【結束主辦端審查】**按鈕。

● 確認積分審查流程結束,審查學生資料已轉入到線上學生資料中訊息,點選 【**確定**】按鈕。

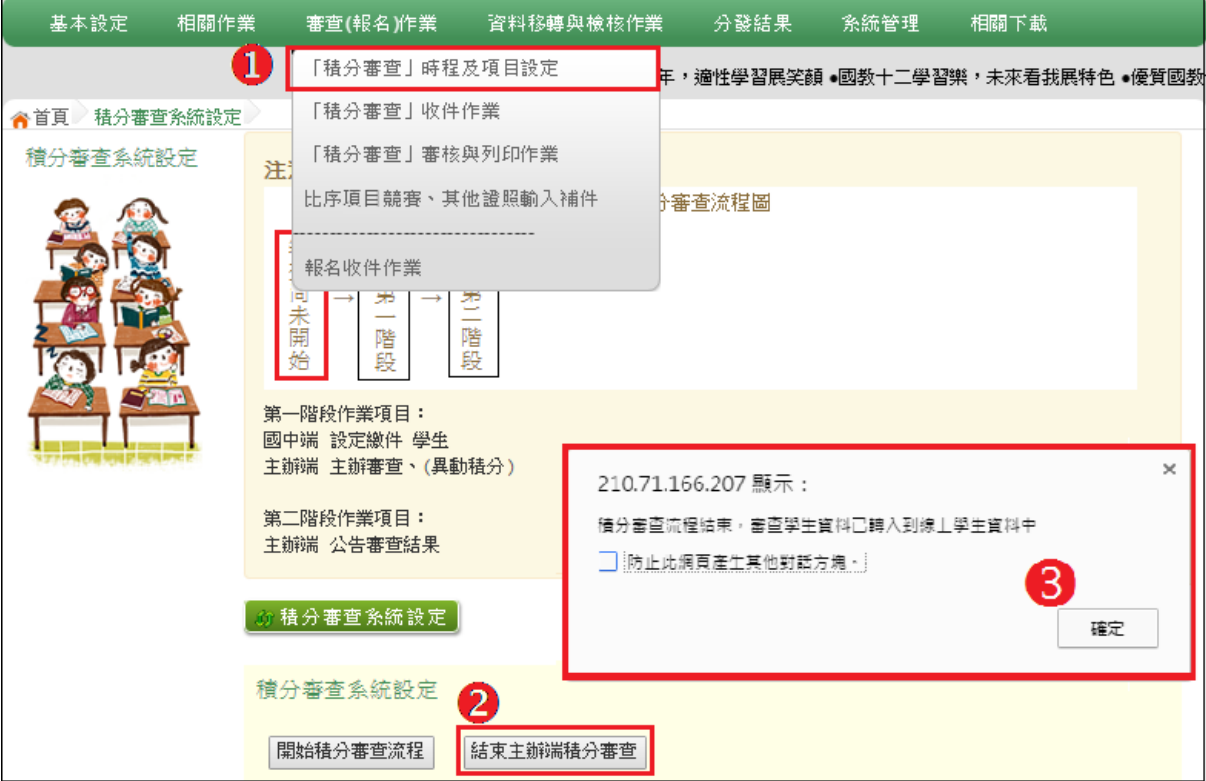

<span id="page-17-0"></span>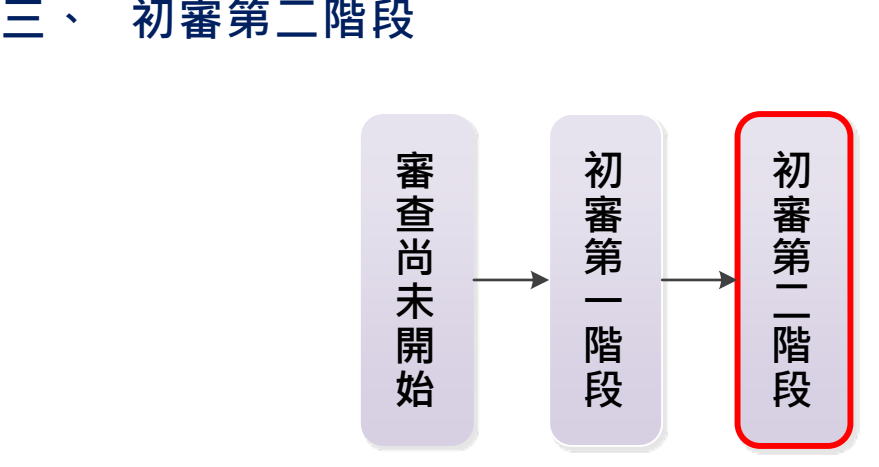

主辦端按下積分審查結束後,系統會將【學生資料查詢與編修】中的學生資料覆 蓋成審查結果。

### <span id="page-18-0"></span>**四、 積分審查【複審】流程**

#### <span id="page-18-1"></span>**(一) 國 中 端**

當主辦端公告積分審查結果後,國中端可到【相關作業/「積分審查」設定與報表列印】,

列印初審積分審查有差異學生名單確認審查結果是否正確。

列印 T04\_1 <sup>及</sup> T05\_1 初審積分審查有差異學生名單

**2** 如需進行複審請列印\*A2 比序項目積分核定通知書, 以及準備個人積分證明 文件、AC1 班及積分總表(螢光筆畫記)、積分複審檢核表。

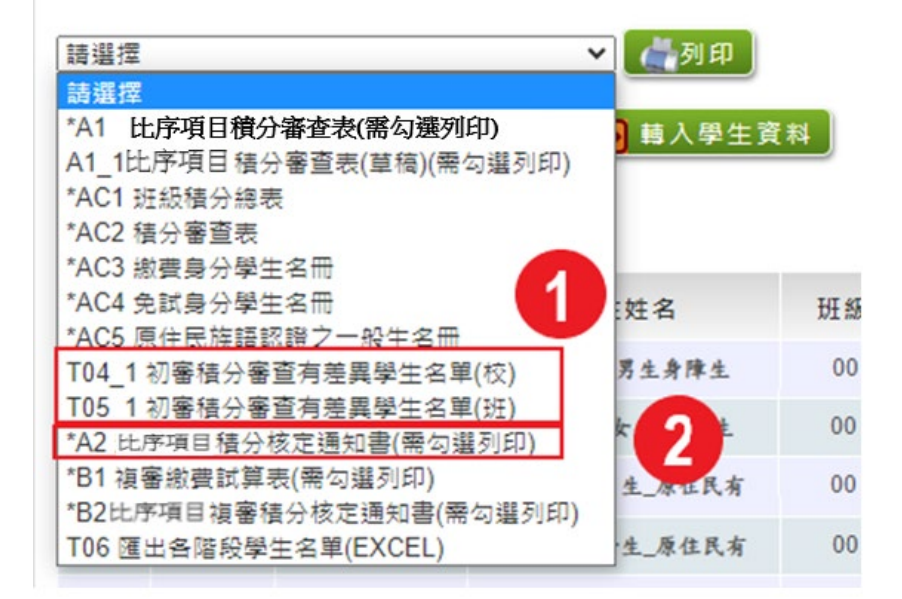

#### <span id="page-18-2"></span>**(二) 主 辦 端**

國中端送件到主辦學校,主辦人工審查,審查完的分數直接從**「相關 作業」**裡的【**學生「資料編修」**】,於查詢區搜尋出此位學生,點選「明 細」修改分數

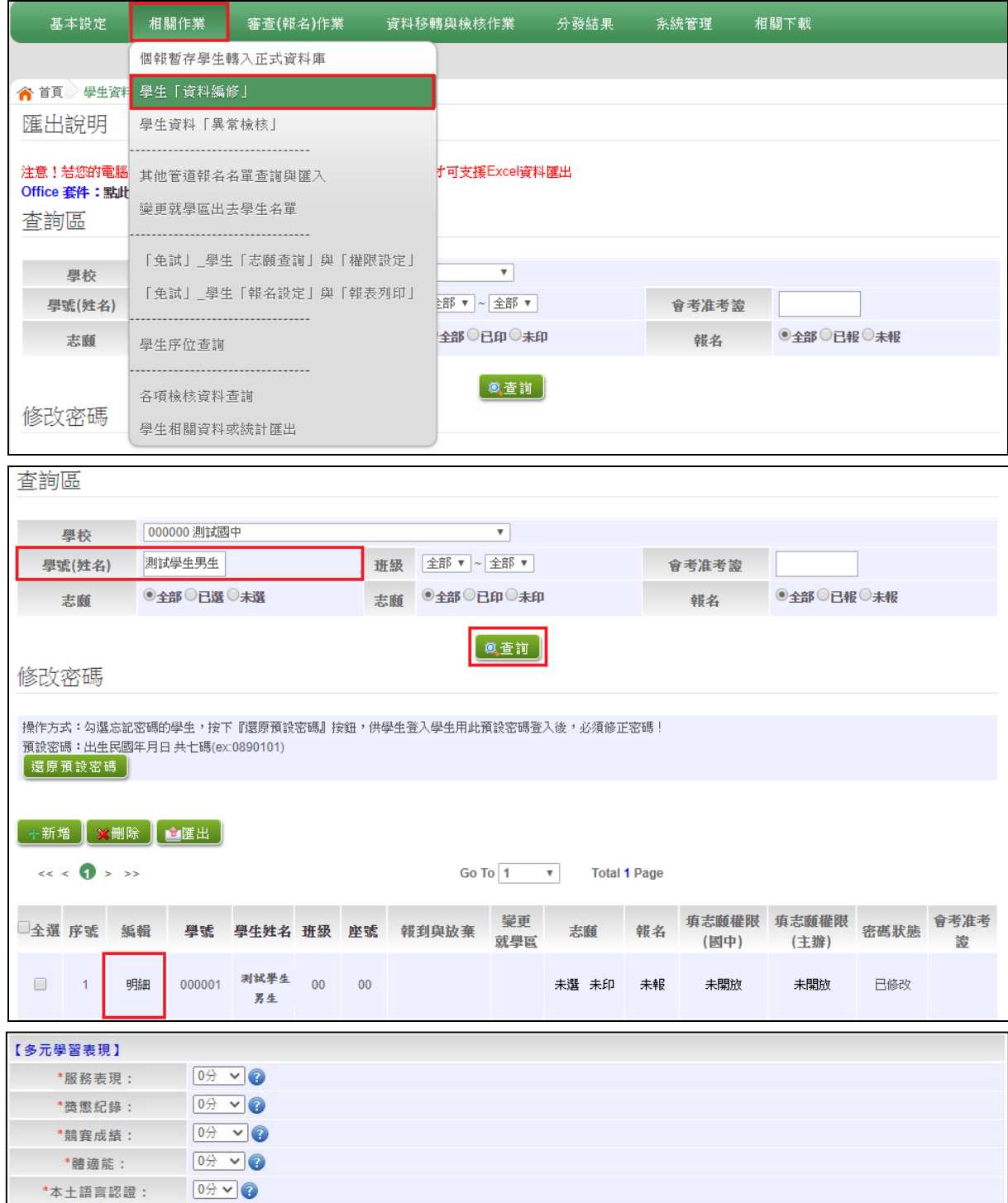